# 在Catalyst 9800無線控制器上配置AP資料包捕獲

# 目錄

簡介 背景資訊 必要條件 需求 採用元件 組態 網路圖表 組態 驗證 疑難排解

# 簡介

本文說明如何使用存取點(AP)封包擷取功能。

#### 背景資訊

該功能僅適用於Cisco IOS AP(如AP 3702),因此在Cisco IOS XE 17.3版之後不再使用。

此解決方案由具有DNAC的智慧捕獲取代,或者通過將AP設定為監聽器模式作為替代方案。

AP資料包捕獲功能使您能夠輕而易舉地在空中執行資料包捕獲。啟用此功能後,所有指定無線資料 包和幀的副本會通過無線從/到AP傳送到特定無線MAC地址,或從/到AP傳送到特定無線MAC地址 ,並轉發到檔案傳輸協定(FTP)伺服器,您可以在此伺服器上將其下載為.pcap檔案,然後使用首選 資料包分析工具開啟該檔案。

啟動資料包捕獲後,客戶端所關聯的AP會在FTP伺服器上建立一個新的.pcap檔案(確保為FTP登入 指定的使用者名稱具有寫入許可權)。如果客戶端漫遊,新AP將在FTP伺服器上建立新的.pcap檔 案。如果客戶端在服務集識別符號(SSID)之間移動,則AP會保持資料包捕獲處於活動狀態,這樣當 客戶端與新SSID關聯時,您就可以看到所有管理幀。

如果在開放式SSID上進行擷取(無安全性),您可以看到資料封包的內容,但如果使用者端與受保 護SSID(受密碼保護的SSID或802.1x安全性)相關聯,則資料封包的資料部分會進行加密,且無 法以明文顯示。

# 必要條件

#### 需求

思科建議您瞭解以下主題:

● 對無線控制器的命令列介面(CLI)或圖形使用者介面(GUI)訪問。

- FTP伺服器
- .pcap檔案

## 採用元件

- 9800 WLC v16.10
- AP 3700
- FTP伺服器

本文中的資訊是根據特定實驗室環境內的裝置所建立。文中使用到的所有裝置皆從已清除(預設 )的組態來啟動。如果您的網路運作中,請確保您瞭解任何指令可能造成的影響。

#### 組態

#### 網路圖表

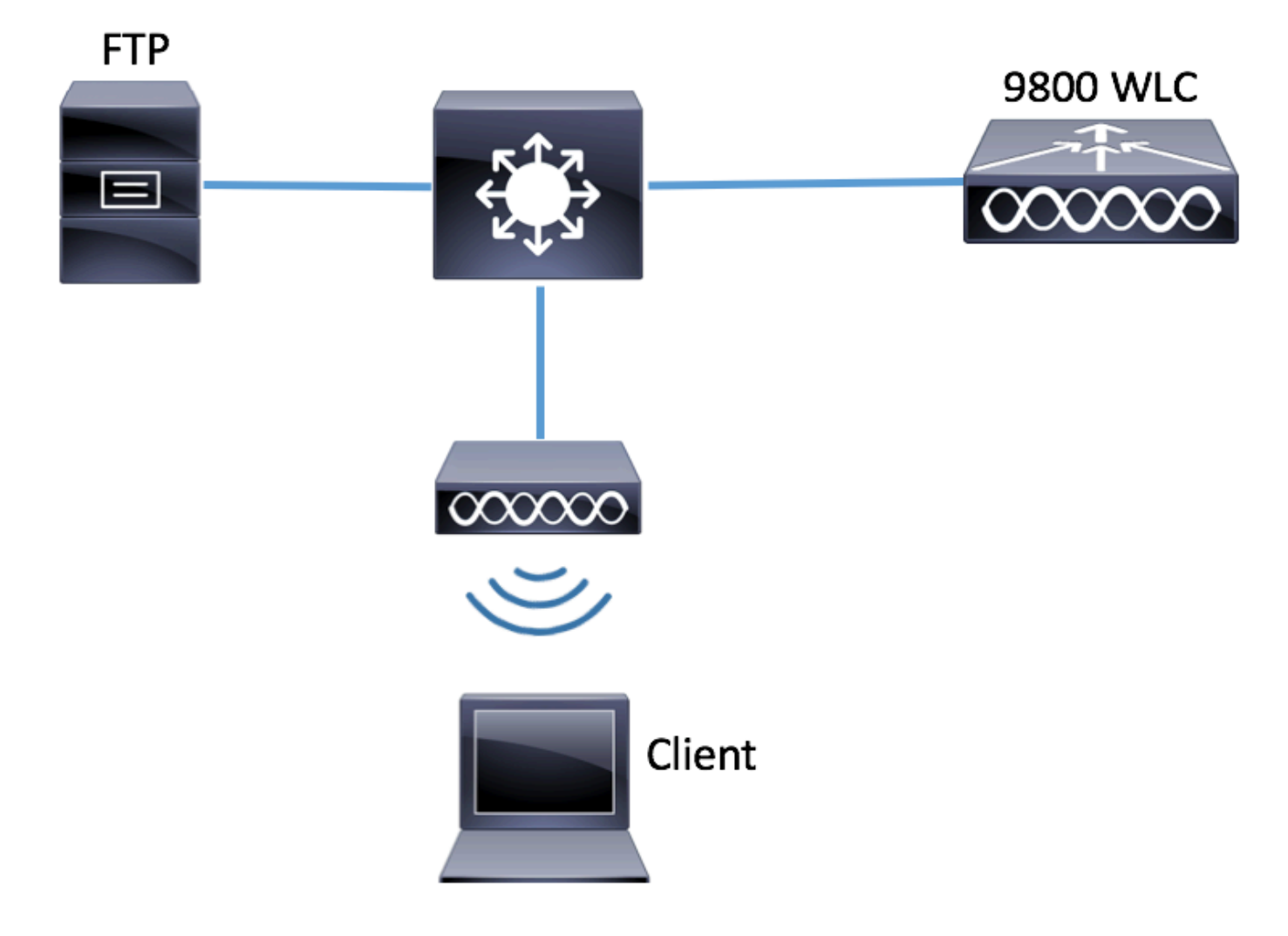

#### 組態

在配置之前,請檢查哪些AP可與無線客戶端連線。

步驟1.驗證與無線客戶端可用於連線的AP關聯的當前站點標籤。

GUI:

#### 導覽至Configuration > Wireless > Access Points

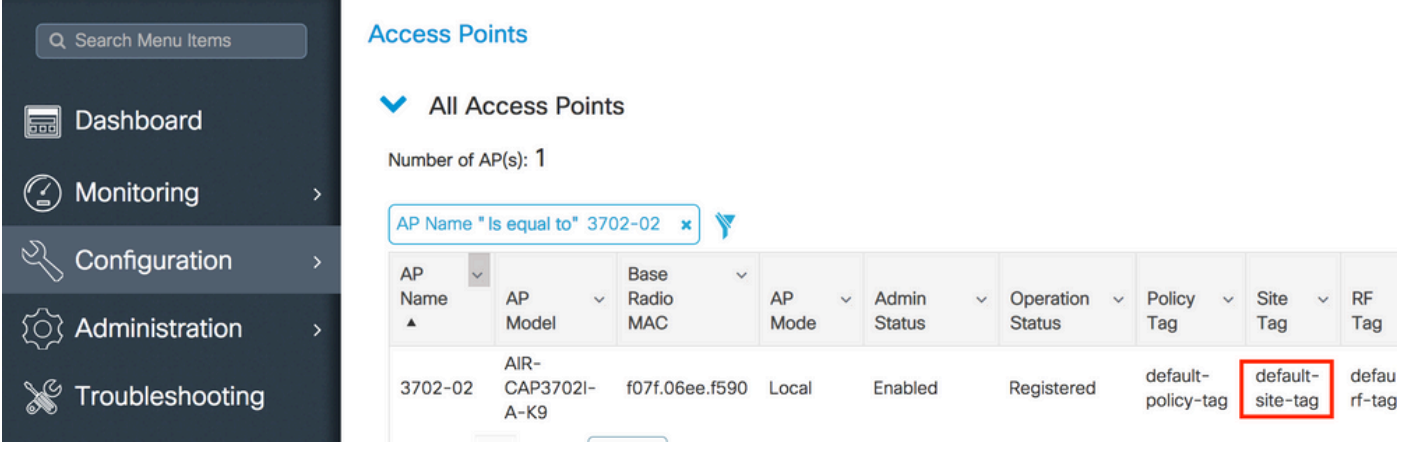

CLI:

**# show ap tag summary | inc 3702-02**

3702-02 f07f.06e1.9ea0 **default-site-tag** default-policy-tag default-rf-tag No Default 步驟2.檢查與該站點標籤關聯的AP加入配置檔案

GUI:

### 導航到Configuration > Tags & Profiles > Tags > Site > Site Tag Name

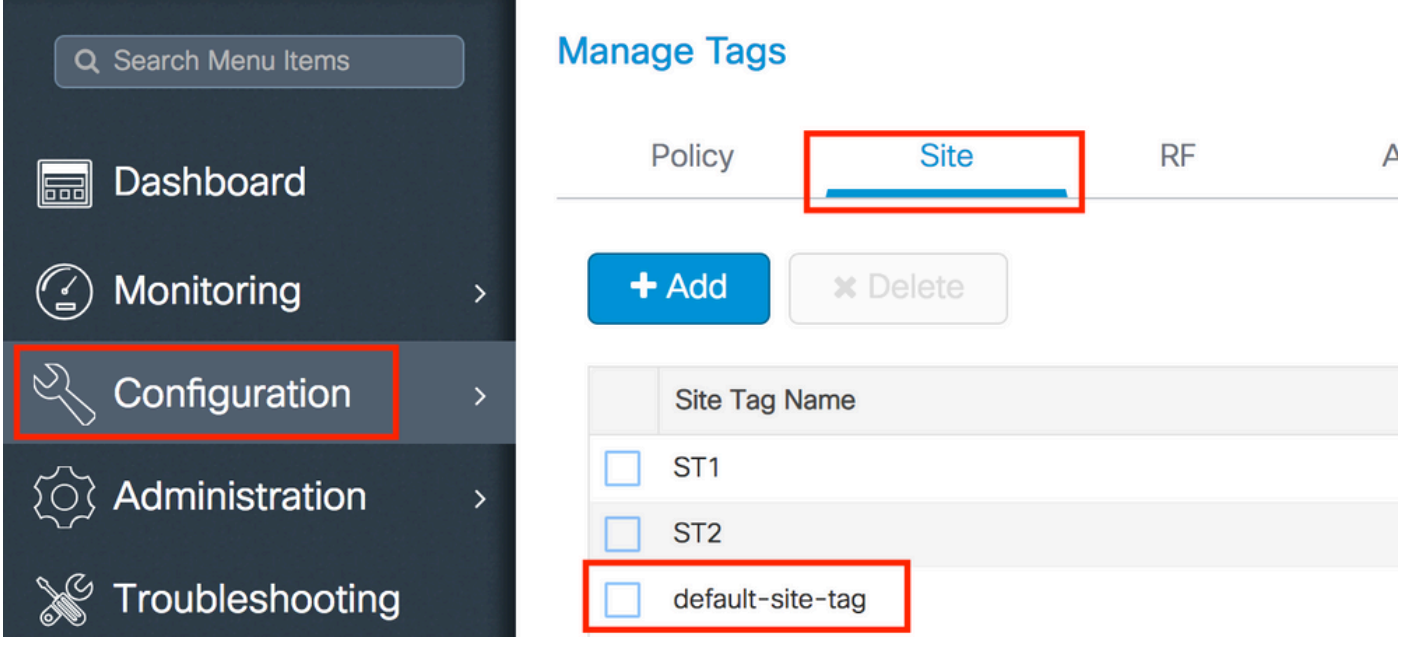

記下關聯的AP加入配置檔案

# **Edit Site Tag**

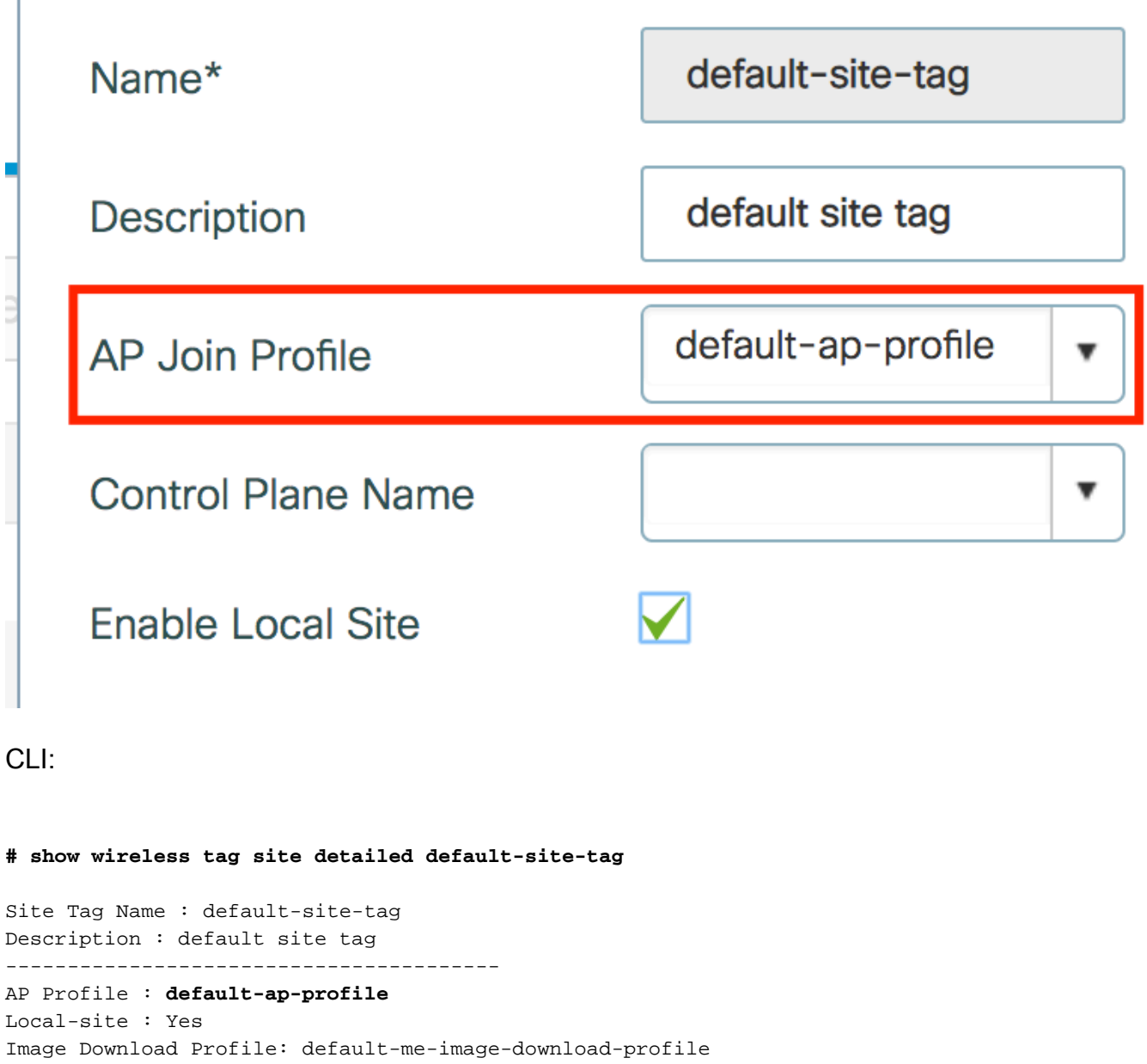

步驟3.在AP加入配置檔案中新增資料包捕獲設定

GUI:

導航到Configuration > Tags & Profiles > AP Join > AP Join Profile Name > AP > Packet Capture,然後新增新的AP Packet Capture Profile。

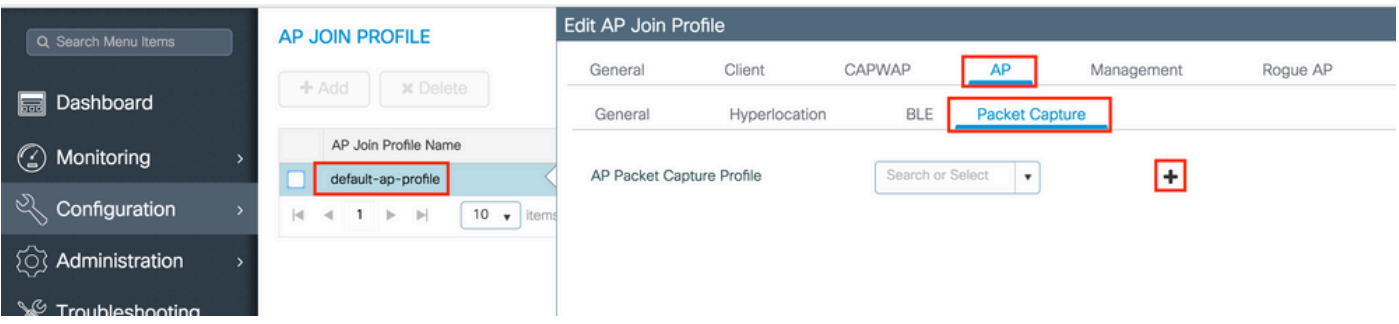

為資料包捕獲配置檔案選擇名稱,輸入AP傳送資料包捕獲到的FTP伺服器詳細資訊。另請確保選擇

#### 要監控的資料包型別。

#### 緩衝區大小= 1024-4096

#### 持續時間= 1-60

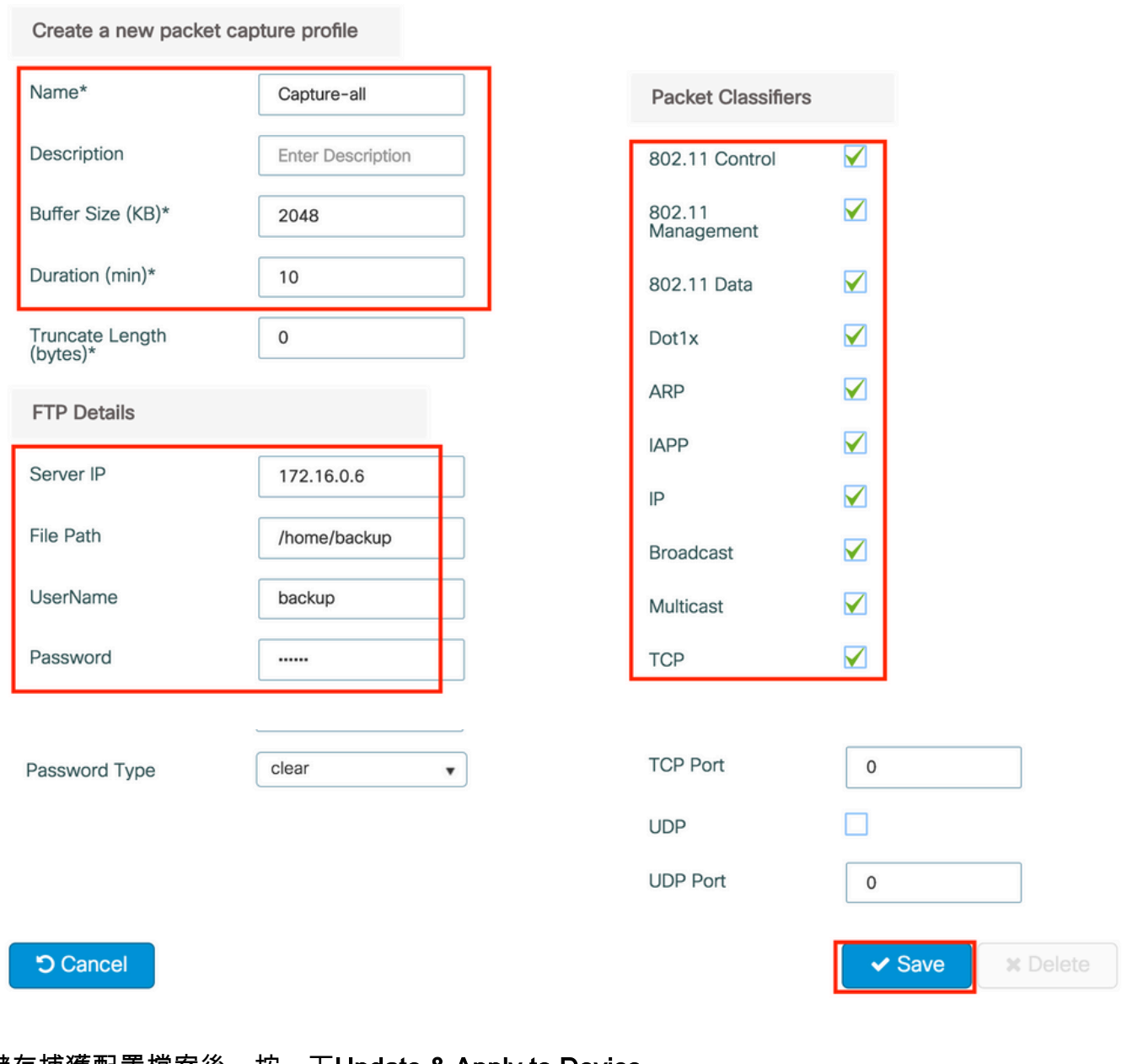

#### 儲存捕獲配置檔案後,按一下Update & Apply to Device。

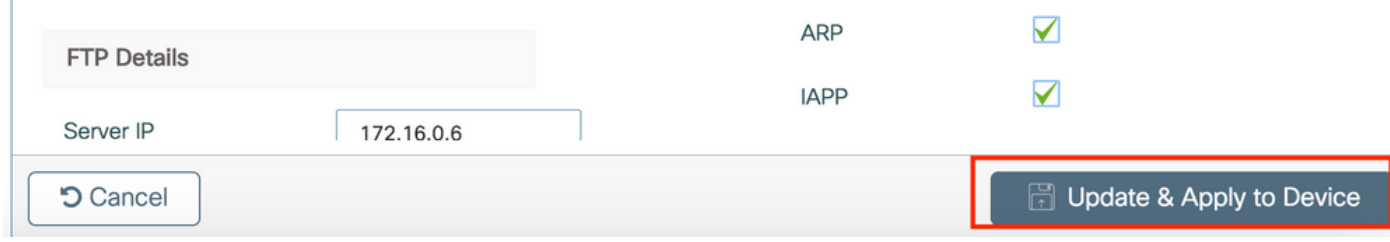

#### CLI:

```
# config t
# wireless profile ap packet-capture Capture-all
# classifier arp
```
# classifier broadcast # classifier data # classifier dot1x # classifier iapp # classifier ip # classifier tcp # ftp password 0 backup # ftp path /home/backup # ftp serverip 172.16.0.6 # ftp username backup # exit # ap profile default-ap-profile # packet-capture Capture-all # end # show wireless profile ap packet-capture detailed Capture-all Profile Name : Capture-all Description : --------------------------------------------------- Buffer Size : 2048 KB Capture Duration : 10 Minutes Truncate Length : packet length FTP Server IP : 172.16.0.6 FTP path : /home/backup FTP Username : backup Packet Classifiers 802.11 Control : Enabled 802.11 Mgmt : Enabled<br>802.11 Data : Enabled 802.11 Data Dot1x : Enabled ARP : Enabled IAPP : Enabled IP : Enabled TCP : Enabled TCP port : all UDP : Disabled UDP port : all

步驟4.確保您想要監控的無線客戶端已經與任何SSID以及分配了標籤的AP之一相關聯,其中AP加 入配置檔案與資料包捕獲設定相關聯,否則無法啟動捕獲。

提示:如果要對客戶端無法連線到SSID的原因進行故障排除,您可以連線到正常工作的 SSID,然後漫遊到出現故障的SSID,捕獲將跟蹤該客戶端,並捕獲其所有活動。

GUI:

導覽至Monitoring > Wireless > Client

 Broadcast : Enabled Multicast : Disabled

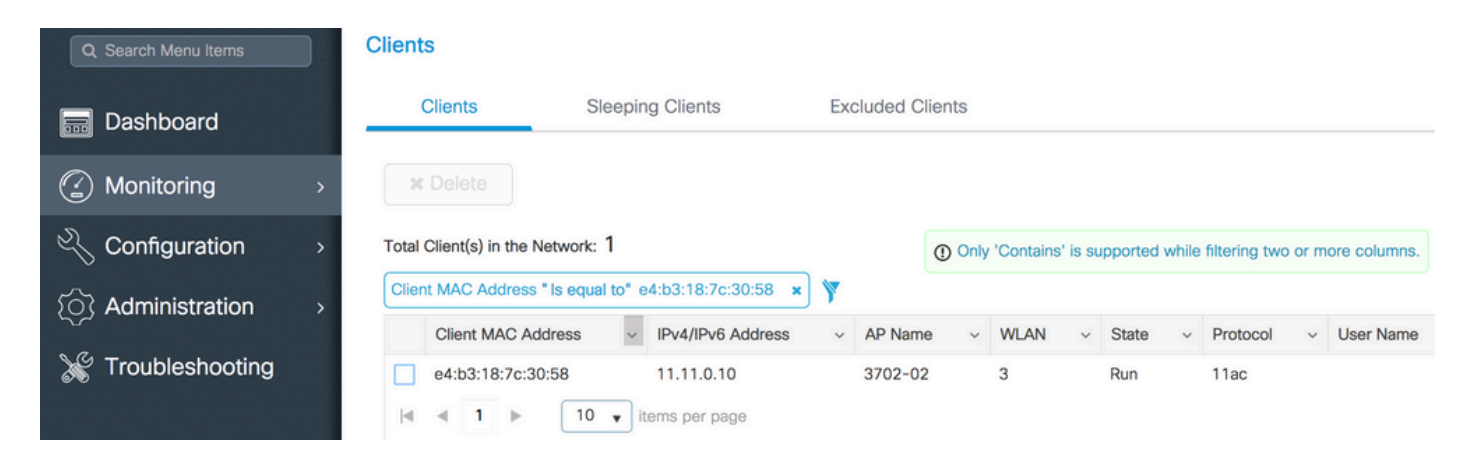

CLI:

**# show wireless client summary | inc e4b3.187c.3058**

e4b3.187c.3058 3702-02 3 Run 11ac 步驟5.開始捕獲

GUI:

導覽至Troubleshooting > AP Packet Capture

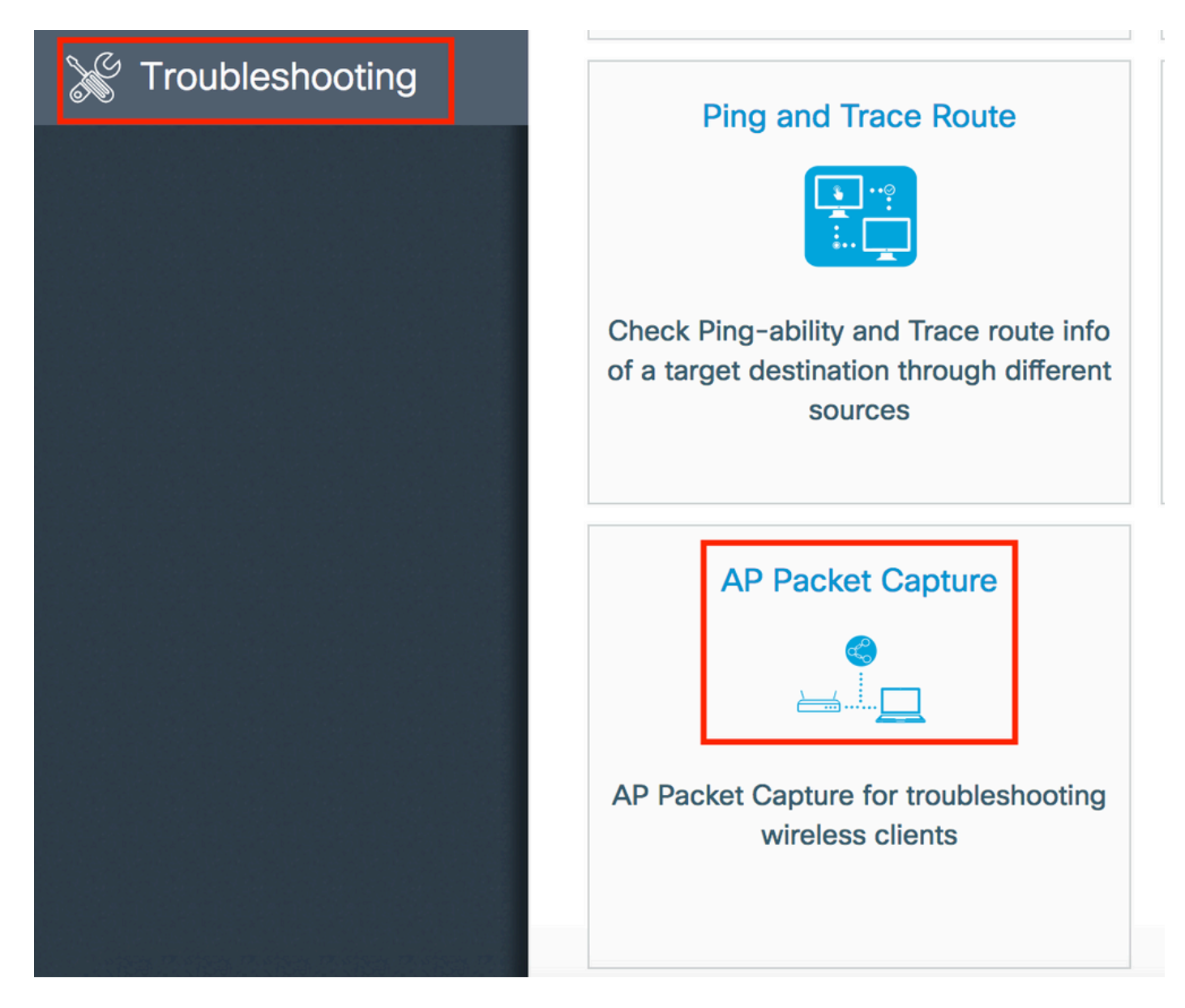

輸入要監控的客戶端的mac地址並選擇捕獲模式。 自動表示無線客戶端連線的每個AP自動建立一個 新的.pcap檔案。 Static允許您選擇一個特定的AP來監控無線客戶端。

使用Start(開始)啟動捕獲。

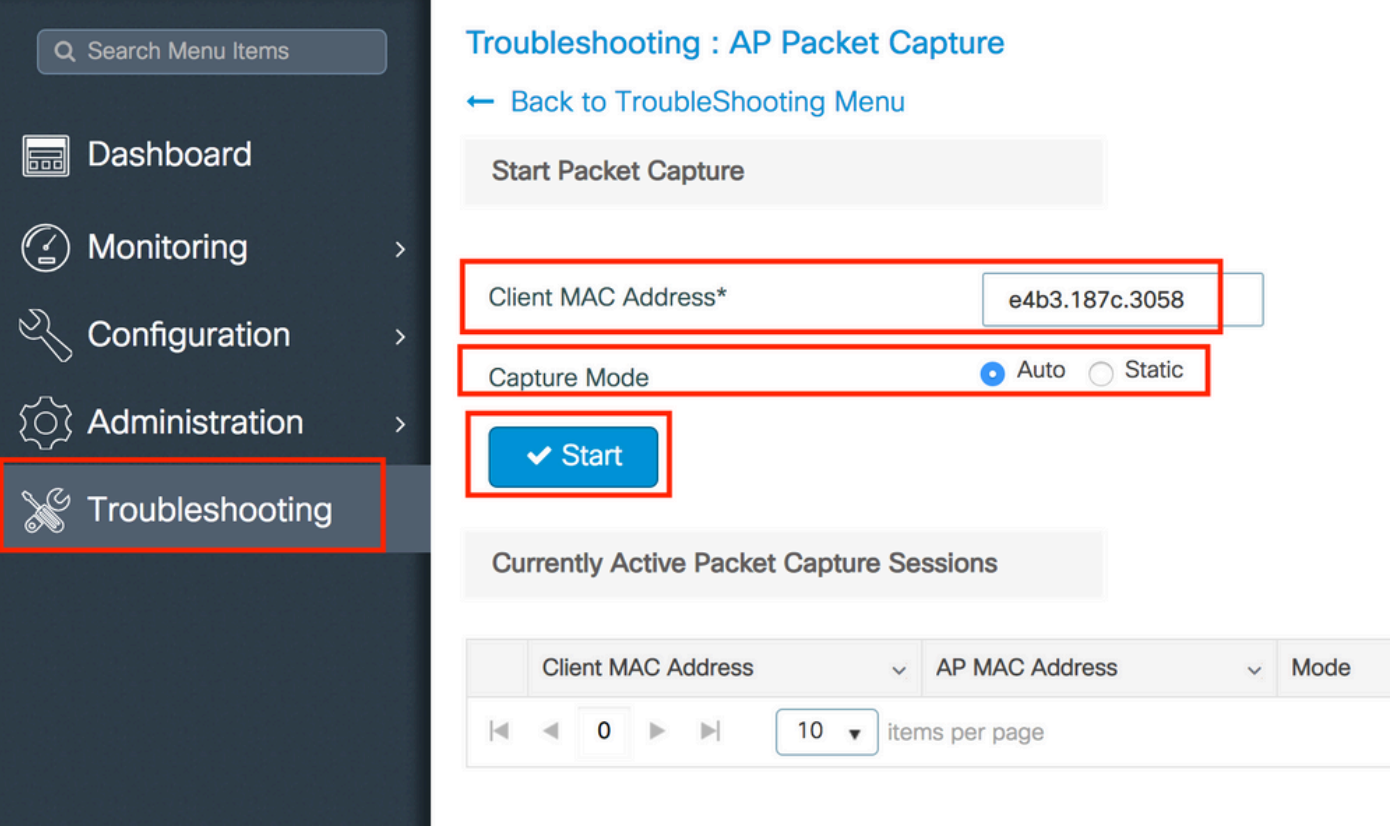

#### 然後您可以看到擷取的目前狀態:

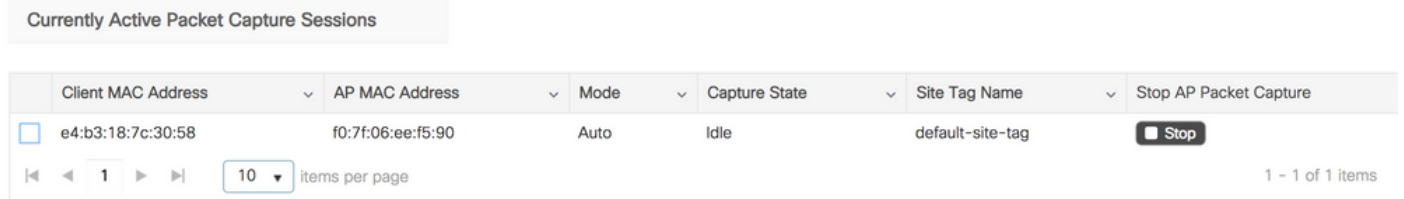

#### CLI:

# ap packet-capture start <E4B3.187C.3058> auto 步驟6.停止捕獲

#### 捕獲所需行為後,通過GUI或CLI停止捕獲:

GUI:**College** 

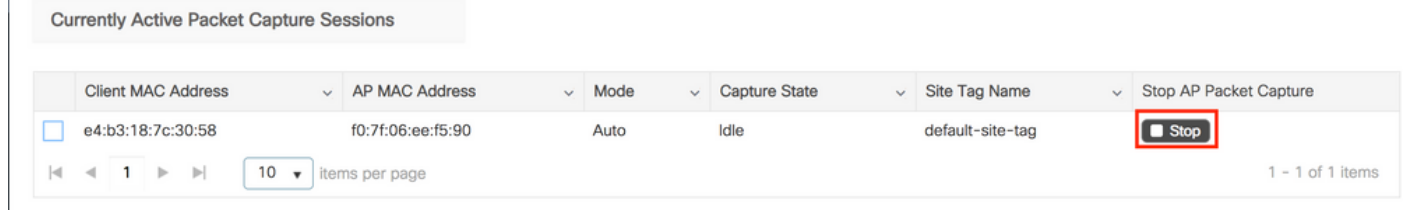

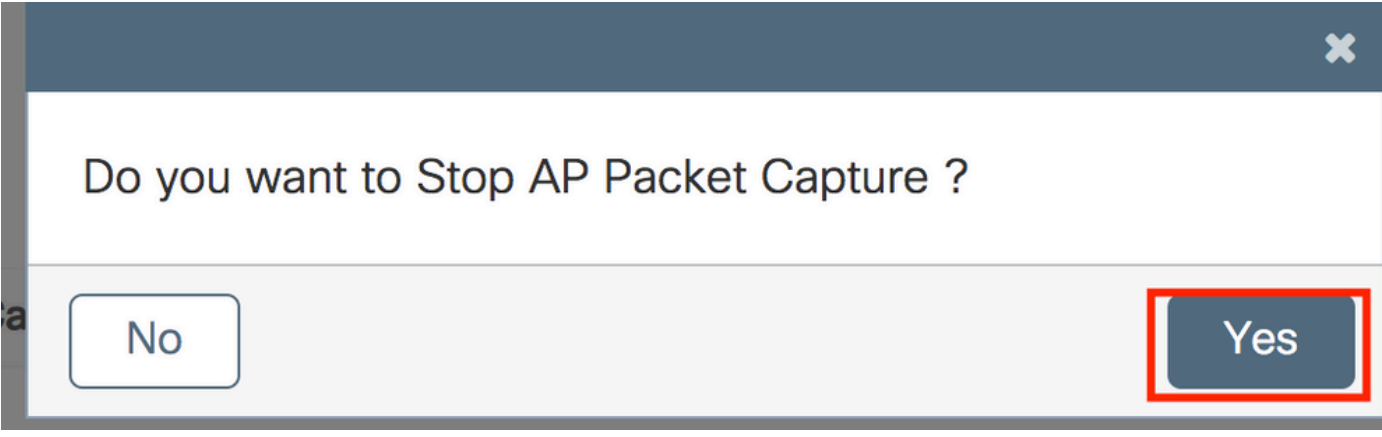

CLI:

# ap packet-capture stop <E4B3.187C.3058> all 步驟7.從FTP伺服器收集.pcap檔案

您必須找到名為<ap-name><9800-wlc-name>-<## file><day><month><year>\_<hour><minute><second>.pcap的檔案

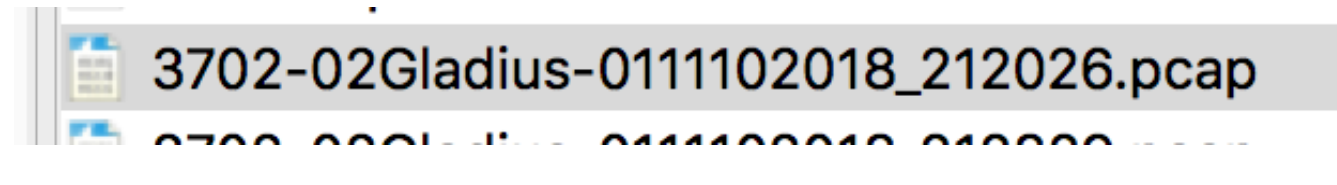

步驟8.您可以使用首選的資料包分析工具開啟該檔案。

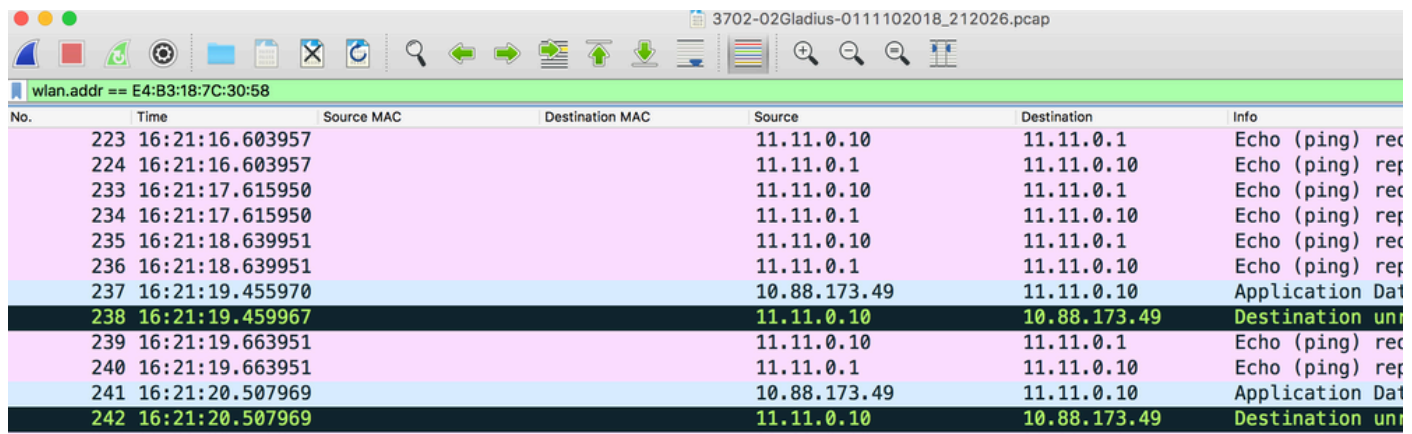

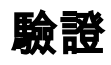

您可以使用這些命令來驗證資料包捕獲功能的配置。

# show ap status packet-capture Number of Clients with packet capture started : 1 Client MAC Duration(secs) Site tag name Capture Mode ------------------------------------------------------------------------ e4b3.187c.3058 600 default-site-tag auto

# show ap status packet-capture detailed e4b3.187c.3058

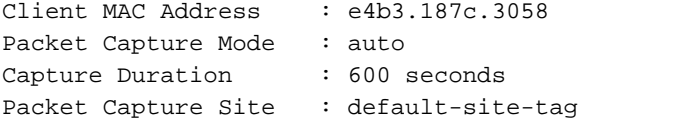

Access Points with status AP Name AP MAC Addr Status ----------------------------------------------------

APf07f.06e1.9ea0 f07f.06ee.f590 Started

# 疑難排解

您可以按照以下步驟對此功能進行故障排除:

步驟1.啟用調試條件

# set platform software trace wireless chassis active R0 wncmgrd all-modules debug 步驟2.重現該行為

步驟3.檢查當前控制器時間,以便能夠及時跟蹤日誌

# show clock 步驟4.收集日誌

# show logging process wncmgrd internal | inc ap-packet-capture 步驟5.將日誌條件設定為預設值。

# set platform software trace wireless chassis active R0 wncmgrd all-modules notice

#### 注意:在故障排除會話之後,請務必設定日誌級別,以避免生成不必要的日誌。

#### 關於此翻譯

思科已使用電腦和人工技術翻譯本文件,讓全世界的使用者能夠以自己的語言理解支援內容。請注 意,即使是最佳機器翻譯,也不如專業譯者翻譯的內容準確。Cisco Systems, Inc. 對這些翻譯的準 確度概不負責,並建議一律查看原始英文文件(提供連結)。